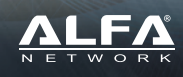

**To Infinity and Beyond**

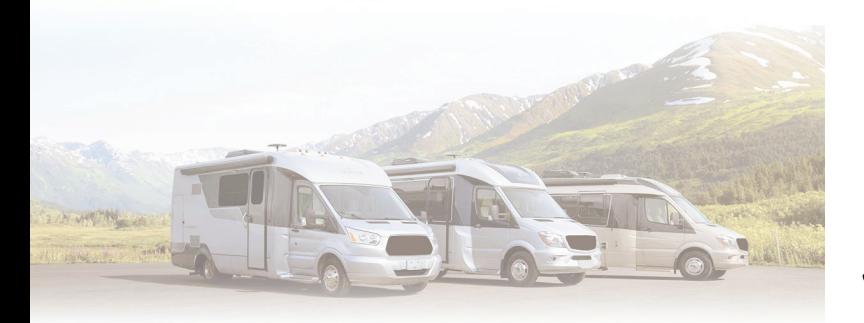

Extend and Share Cellular Signal

**+** 4G-CAMP PRO"

Installation Guide

# **Package Content**

Thank you for choosing 4G-CampPro 2+. Before installing, please check the following items in product package.

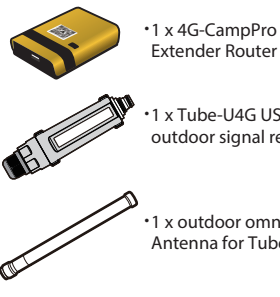

1 x Tube-U4G USB • outdoor signal receiver

1 x outdoor omni • Antenna for Tube-U4G

1 x omni RP-SMA • antenna for 4G-CampPro Extender Router signal transmission

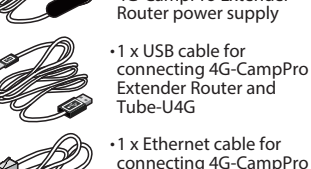

1 x Ethernet cable for • connecting 4G-CampPro Extender Router and computer

1 x DC power adapter for • 4G-CampPro Extender

1 x water-resistant tape • for securing antenna with 4G-CampPro Extender

1 x car charger for 4G-CampPro Extender •

Router

**Router** 

# **Device Overview**

**/ LAN2 USB ANT PWR** 

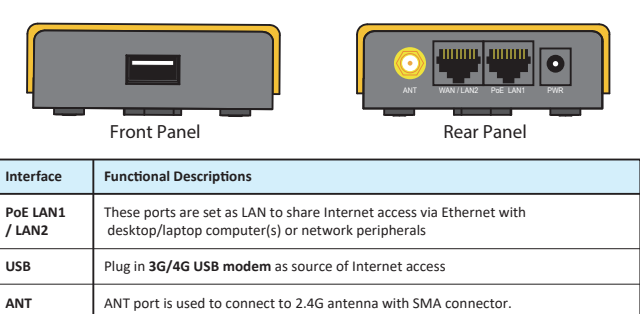

1

This port is used to connect to the power adapter. Please use the power adapter in package for device proper opera�on.

# **LED Indicators & Buttons**

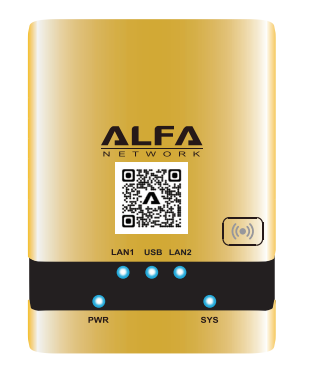

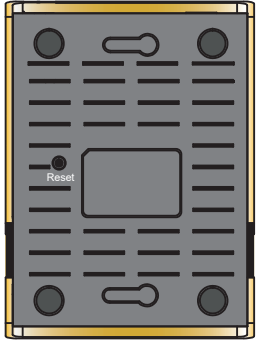

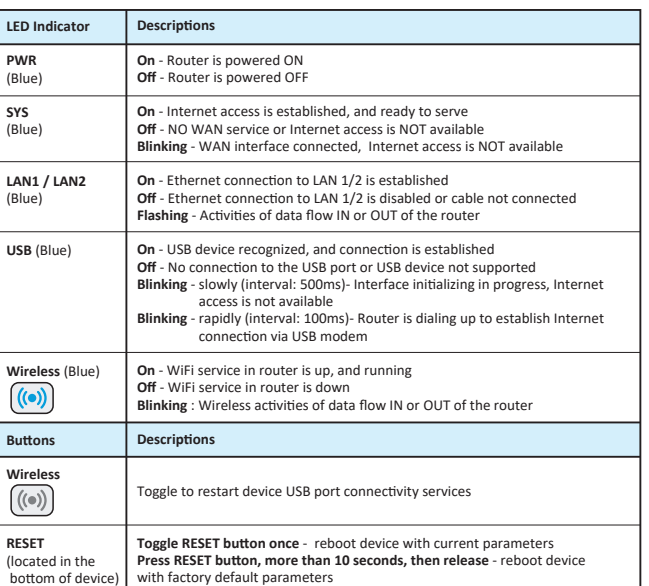

# **Hardware Installation**

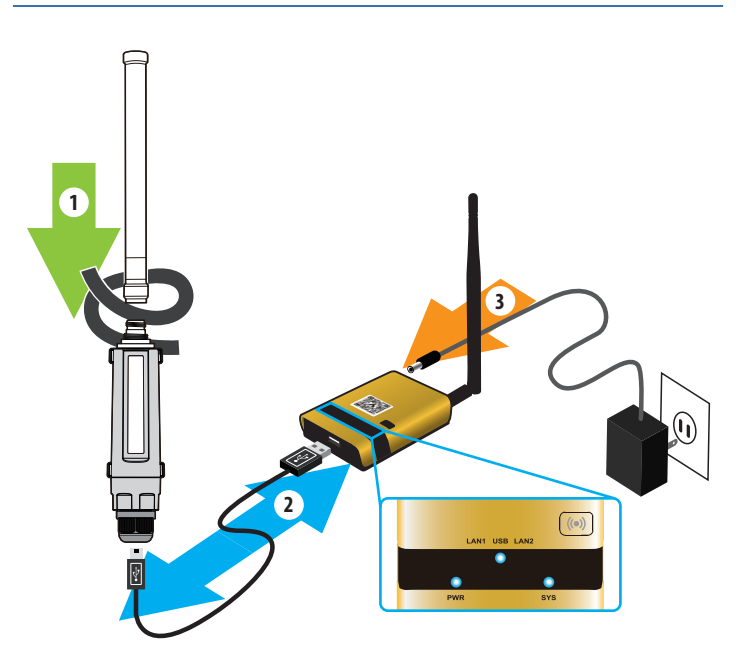

1. Mount the outdoor omni antenna to Tube-U4G securely, and seal the gap on the N-type connector with weather-resistant tape.

2. Mount the omni antenna to the router., and connect Tube-U4G to it via USB cable provided in the package.

3. Connect the power adapter to the router.

**NOTE** 

The USB LED on 4G-CampPro Extender Router should be "ON" after installing Tube-U4G.

### **Access to the Router Access to the Router**

#### **Via Wired Connection**

 Connect computer to LAN1 port on device via Ethernet RJ-45 cable. Open your web browser, and type-in "**alfa.myalfasetup.com"** or "**192.168.36.1**" in the address bar.

# **NOTE**

When Ethernet connection is made, the LAN1 LED will be "ON".

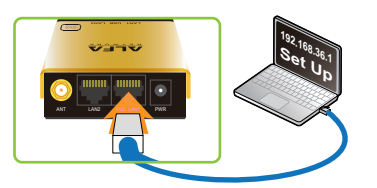

#### **Via Wireless Connection**

 On your laptop, tablet computer or smartphone, enable WiFi service on your device,and search WiFi name"**4GCampPro2-xxxxxx**", then associate with it.

 Open your web browser, and type-in "**alfa.myalfasetup.com**" or"**192.168.36.1**" in the address bar.

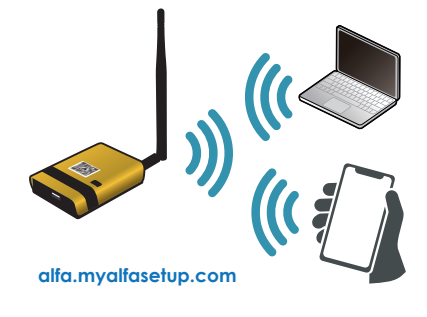

# **Log In to the Router**

When device portal page is connected, to ensure security of device access, please setup device management password, and click " **Submit** ".

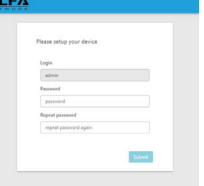

# $\left( \bm{\mathsf{!}} \right)$ NOTE

 - Please setup device administration password when using device for the very first time. - Device administration password here is not the password for WiFi access, please setup the WiFi password in WiFi setting menu.

### **Access to the Internet**

 - SIM card - 3G/4G USB Modem

Before proceeding any further, please review following: - insert subscribed SIM card into a compatible 3G/4G USB modem

- connect modem to USB port on device
- make sure the USB LED on device is "ON"

To establish 3G/4G Internet service, following info you will need from ISP (Internet Service Provider) company: - 3G/4G Intenet access service

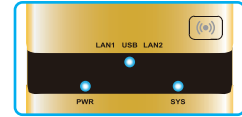

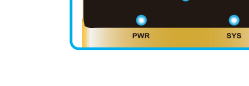

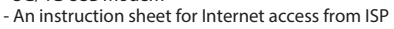

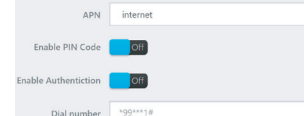

Please refer to the instruction sheet from ISP.

In device Easy Setup page, input connection parameters

(APN, username, password ...etc. if any), click "APPLY"; device will attempt to establish the Internet connection.

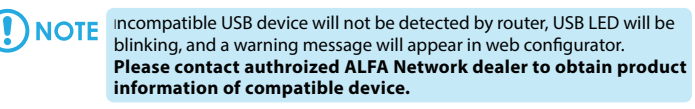

USB Wireless device not found

Please plug-in ALFA Network USB GSM/LTE adapter in the USB port This page will be refreshed automatical

### **Via QR Code Connection**

On smartphone/tablet, find WiFi name "**4GCampPro2-xxxxxx**", and associate with it. Run QR code reader app, and read the QR code sticker on the router.

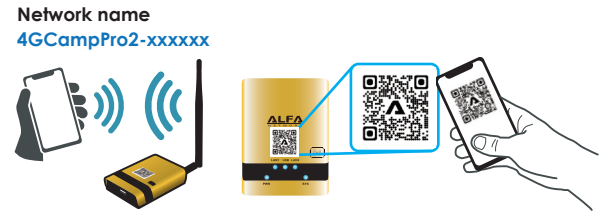

In QR code app, select "Open URL", and device portal page will be shown.

# **NOTE**

 $4 \overline{5}$ 

iOS 11 or later: please use built-in, native camera app to read the QR code. If there is no QR code scanner/reader in your smart phone, please search free "QR reader" on the Apple App Store or Google Play Store, and install it to read the QR code sticker on device.

Requirement for web browser to access device setting pages: Desktop web browsers: Microsoft Internet Explorer 11, Firefox version 49, or Chrome 65 or later releases. Smart phone web browsers: Android 6 or later with Chrome version 65 or later iOS 8 with Safari version 5 or later

4G-CampPro Extender Router default parameters : Default device access : **alfa.myalfasetup.com** or **192.168.36.1** Default user name : **admin** Default password : **defined by user** Default SSID : **4GCampPro2-xxxxxx** Default wireless encryption: **None**

If password lost or forgotten, while device is ON, press RESET button on the bottom for 10 seconds then release. Wait for one minute, device will reboot with default settings and please repeat the log-in process to setup new password.

### **Local Wireless Network Configurations**

The router is able to share the Internet access wirelessly with local computers, smartphones, and other network peripherals.

To establish a secure local wireless network, please input a "Network Name" (wireless SSID) and network password for wireless security.

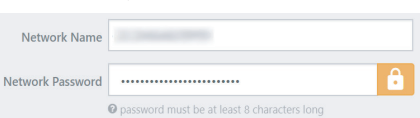

**NOTE** 

## **Access to the Internet**

### **Via Wired Connection**

Connect computer to LAN port on the router, make sure the USB and Wireless LEDs  $($ ( $\bullet$ )) are ON.

Start web browsing or other Internet activities.

#### **Via Wireless Connection**

On your laptop, tablet computer or smartphone, search the configured WiFi name or default name "**4GCampPro2-xxxxxx**", then associate with it. Make sure USB and Wireless LEDs  $((\bullet))$  are ON. Start web browsing or other Internet activities.

Please make sure device(s) is(are) dynamic IP allocation (DHCP client) enabled when connecting to/associating with the router.

# **Connection Status**

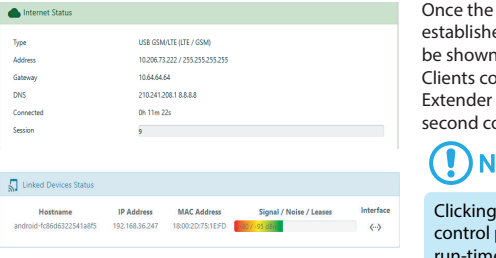

Once the Internet connection is established, connection status will be shown in the status screen. Clients connected with 4G-CampPro Extender Router status is shown at second column.

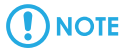

Clicking on the " **Status** " on left control panel will refresh machine run-time status.

For more product information, please visit our website for latest product news, and updates All other company or product, service names mentioned herein are trademarks or registered trademarks of the respective companies<br>Product information / content in this installation guideline may be changed or updated withou